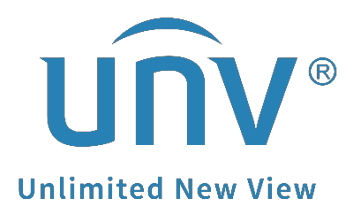

# **How to Check the Current Firmware Version**

# **of a Uniview Device?**

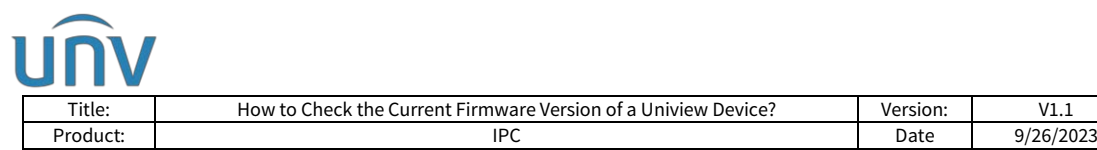

# **How to Check the Current Firmware Version of a Uniview Device?**

## **Description**

*Note: This method is applicable to most scenarios. If the method cannot solve your problem, it is recommended to consult our Tech Support Team.* [https://global.uniview.com/Support/Service\\_Hotline/](https://global.uniview.com/Support/Service_Hotline/)

### **Operating Steps**

#### **Check from EZTools**

Please make sure that the device can be detected. Here is the typical connection that can be referred to.

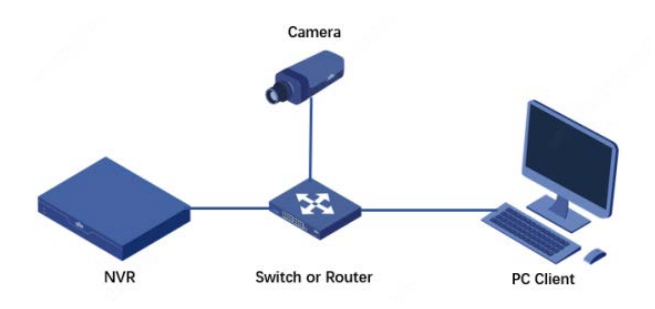

Device versions can be found under the following path:

#### **EZTools 3.0**

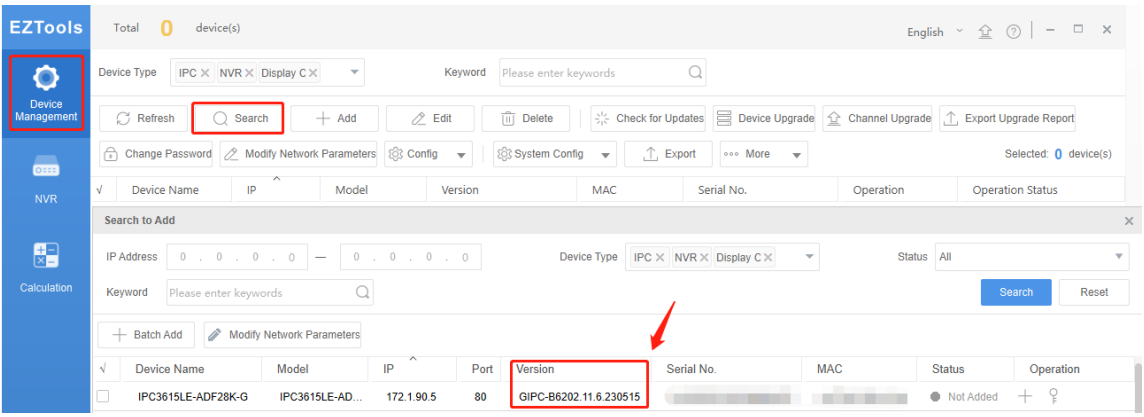

#### **EZTools 2.0**

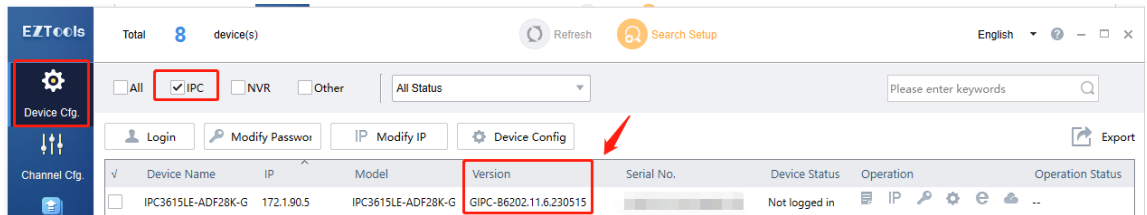

*Note: Don't forget to check different types of devices on the top left side under Total device number.*

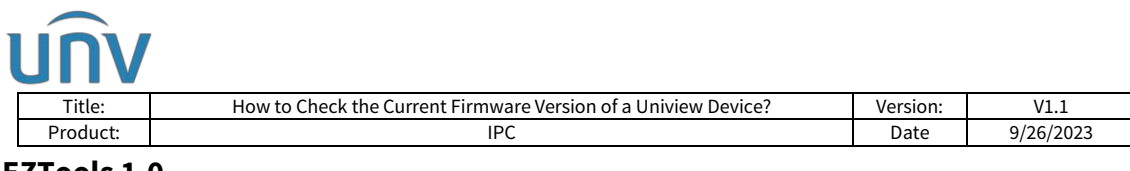

#### **EZTools 1.0**

| C EZTools                         |                                             |                               |                                   |                   |                             | $\odot$<br>$ \Box$ $\times$ $\Box$ |
|-----------------------------------|---------------------------------------------|-------------------------------|-----------------------------------|-------------------|-----------------------------|------------------------------------|
| Device Management Disk Calculator |                                             |                               |                                   |                   |                             |                                    |
| Login<br>Refresh                  | Upgrade $\blacktriangledown$<br>Maintenance | Time<br><b>DST</b>            | Batch Configure<br><b>IPC/NVR</b> | Device Number: 17 | Enter Keywords <b>&amp;</b> | Ø<br>r,                            |
| All<br> P                         | $\wedge$<br>Device Name                     | Model                         | Version                           | <b>MAC</b>        | Configuration               | <b>Status</b>                      |
| 172.1.90.5                        | <b>IPC3615LE-</b><br>ADF28K-G               | <b>IPC3615LE-</b><br>ADF28K-G | GIPC-B6202.11.6.230515            |                   | e<br>۰                      | Not logged in                      |

*Note: Click the Gear icon on the right side of the Type box to set up the list items of the detected devices.*

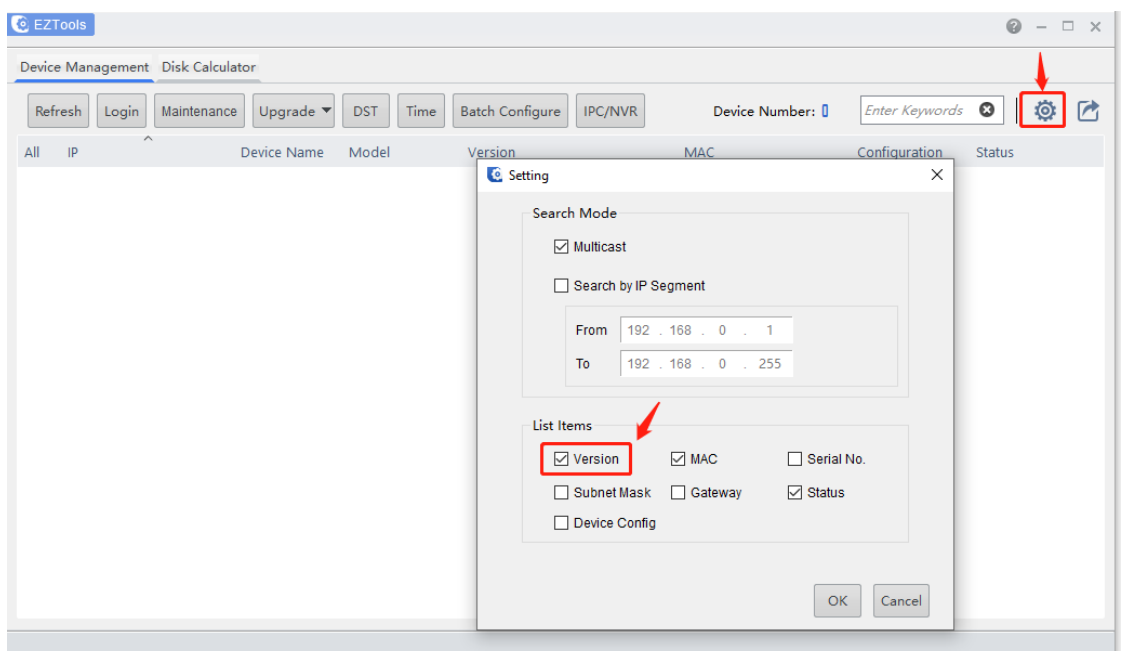

#### **Check from the web interface of the device.**

#### **For IP camera**

The firmware version can be found under **Setup>Common>Basic info>Basic info**

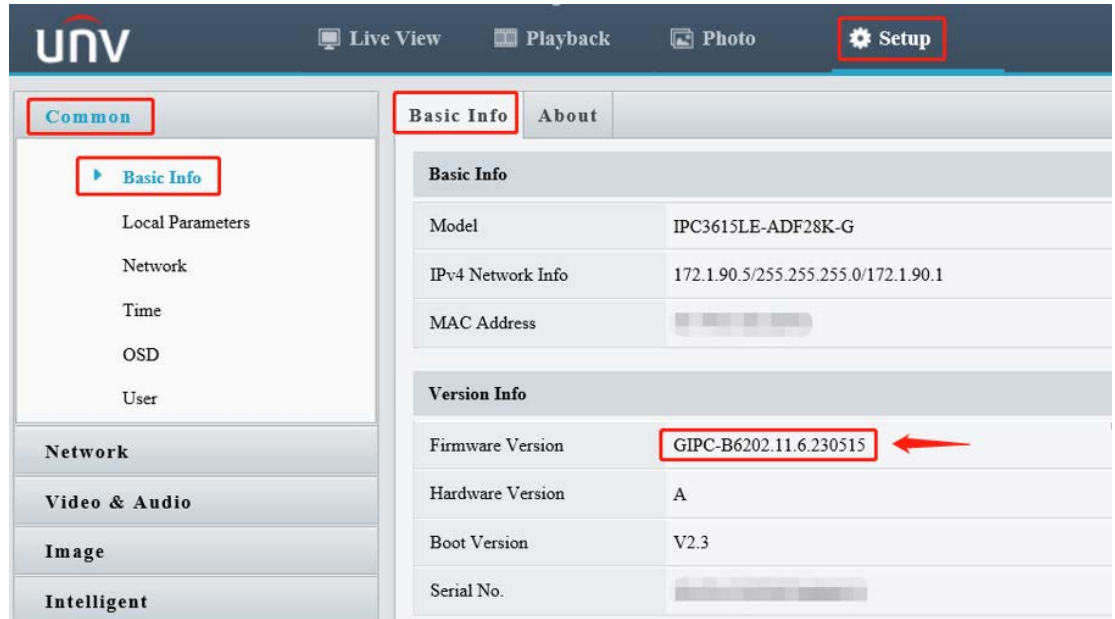

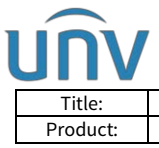

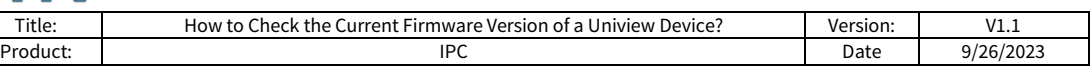

#### **For NVR**

#### **Check from the web interface of an NVR**

The firmware version can be found under **Setup>System>Basic Setup.**

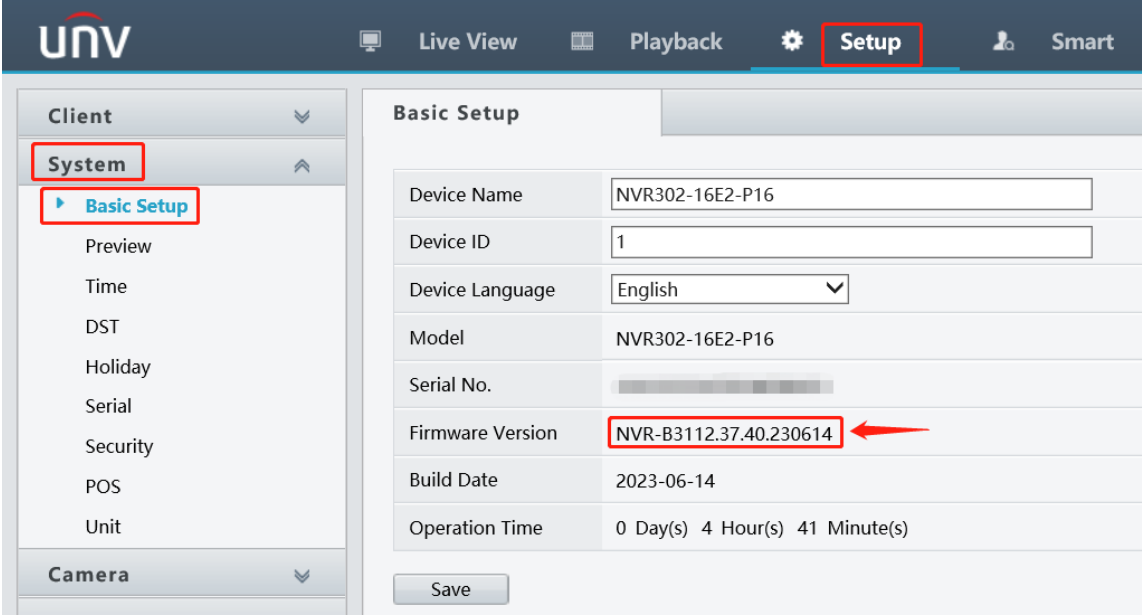

#### **Check from the GUI of an NVR**

Log into the NVR from the monitor. The firmware version of your NVR can be found under **Menu>Maintain>System Info>Basic Info.**

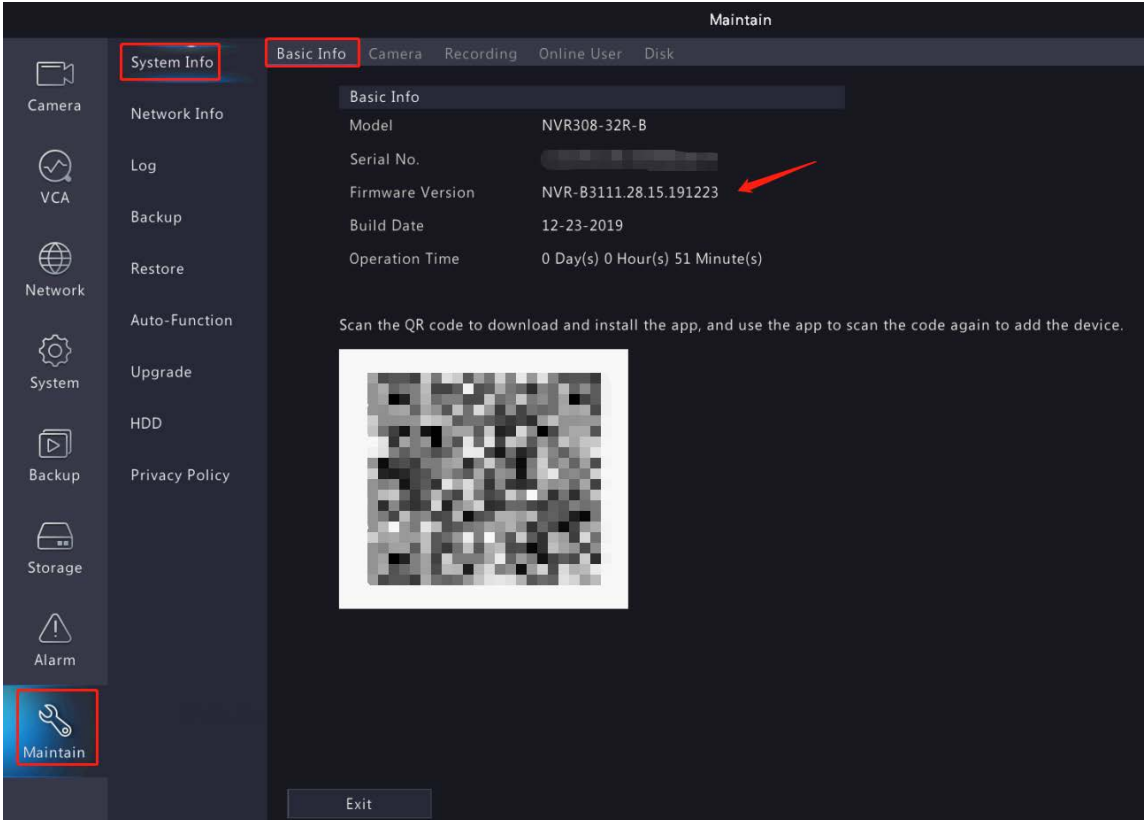